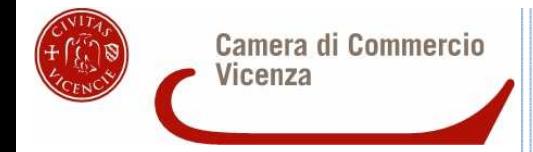

# Sportello Telematico Agef

## **CAMERA DI COMMERCIO**

**di VICENZA**

*Linee Guida per l'invio telematico delle rendicontazioni per la liquidazione del contributo per partecipazione a bandi di contributo* 

## **PREMESSA**

*\_\_\_\_\_\_\_\_\_\_\_\_\_\_\_\_\_\_\_\_\_\_\_\_\_\_\_\_\_\_\_\_\_\_\_\_\_\_\_\_\_\_\_\_\_\_\_\_\_\_\_\_\_\_\_\_\_\_\_\_\_\_\_\_\_\_\_\_\_\_\_\_\_\_\_\_\_\_\_\_\_\_\_\_\_\_\_*

**Lo sportello telematico consente di compilare e inviare le pratiche di rendicontazione relative ai contributi alla Camera di Commercio di Vicenza.** 

L'invio è completamente gratuito.

## **Per il primo accesso è necessario:**

1) Collegarsi al sito **www.registroimprese.it** per attivare il servizio. Attendere e-mail con user e di password di abilitazione al sistema:

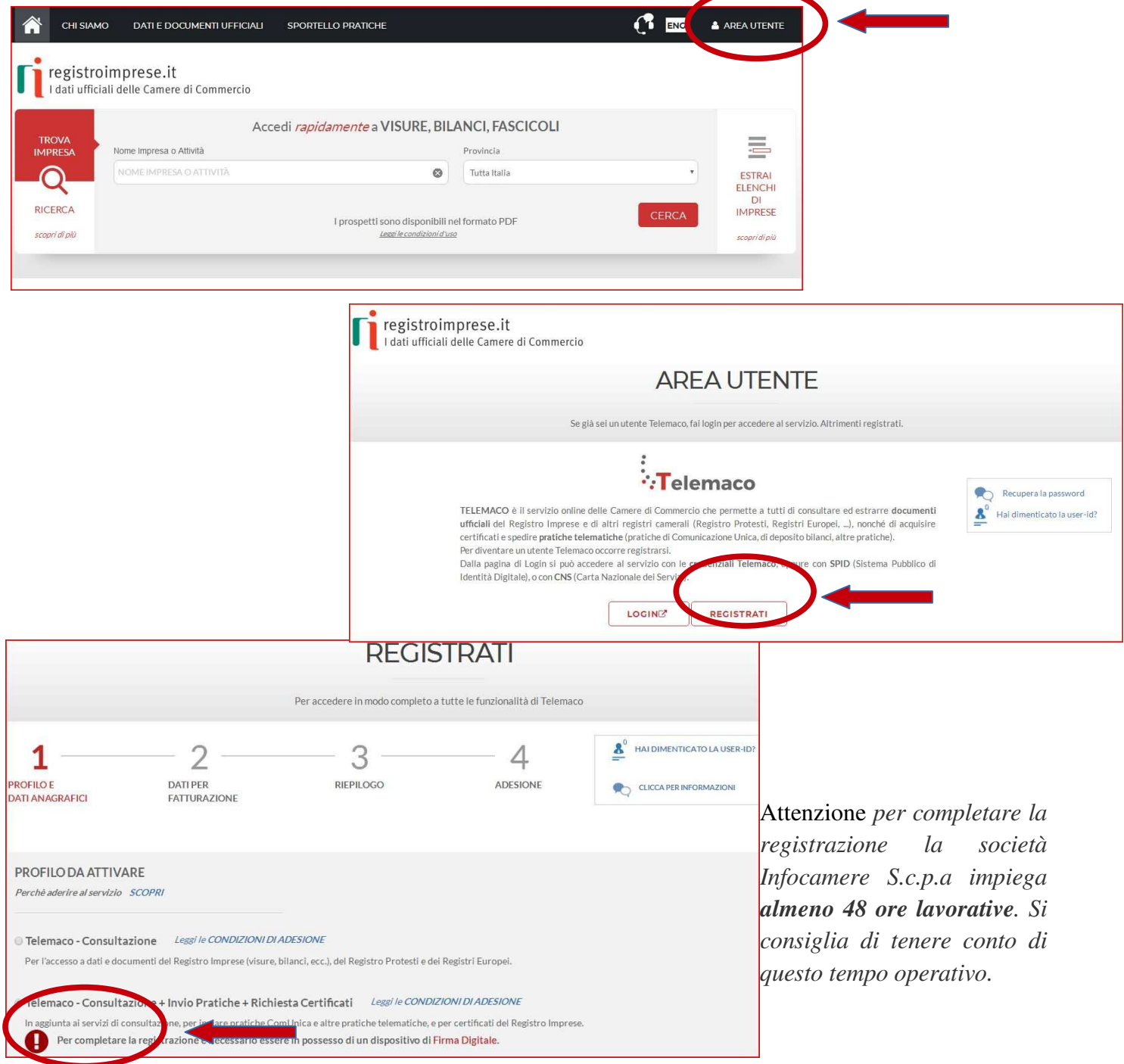

2) Completare la registrazione collegandosi al sito **http://webtelemaco.infocamere.it**; scendere a fondo pagina e cliccare sulla voce «*per completare la registrazione, vai qui*»

*\_\_\_\_\_\_\_\_\_\_\_\_\_\_\_\_\_\_\_\_\_\_\_\_\_\_\_\_\_\_\_\_\_\_\_\_\_\_\_\_\_\_\_\_\_\_\_\_\_\_\_\_\_\_\_\_\_\_\_\_\_\_\_\_\_\_\_\_\_\_\_\_\_\_\_\_\_\_\_\_\_\_\_\_\_\_\_*

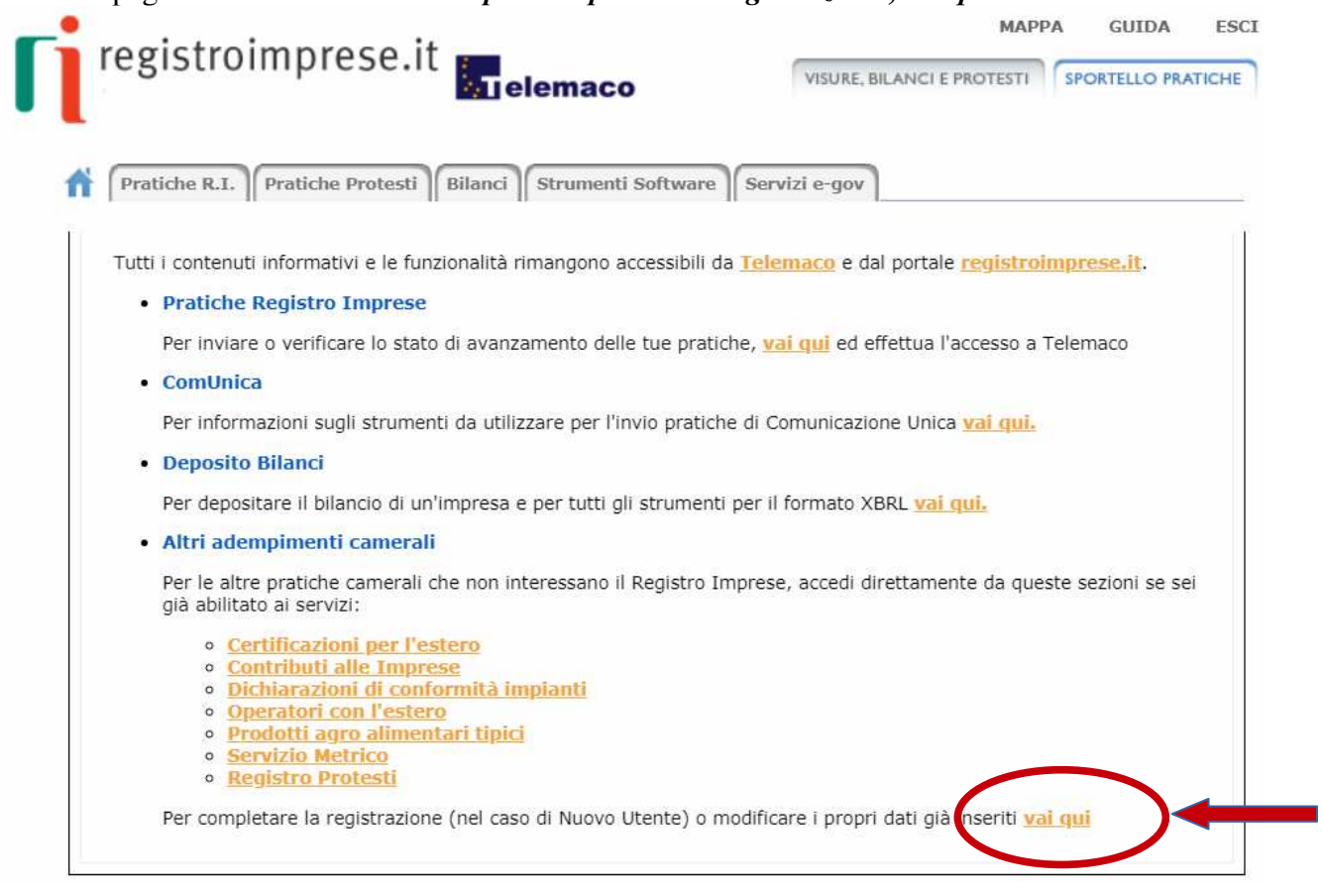

## Scendere a fondo pagina alla sezione **«***completamento o modifica registrazione; cliccare su procedi***». Attenzione per dettagli sul contratto Telemaco e sul completamento della registrazione leggere la guida relativa**

Il sistema, prima, confermerà l'inserimento della richiesta (abilitazione in corso) e poi completerà in automatico l'iscrizione (Abilitato).

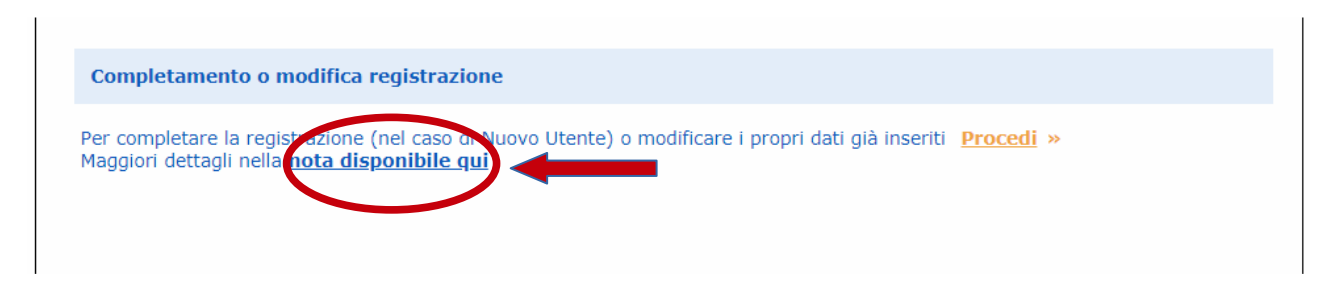

- 3) Avere un dispositivo di **firma digitale** (business key o smart card) per poter firmare digitalmente i file da allegare (*firma digitale* dal link www.vi.camcom.it)
- 4) Avere una **casella di posta elettronica certificata** (si può utilizzare anche l'indirizzo di posta elettronica certificata di un intermediario);
- 5) Disporre di uno **scanner**.

Per ottenere servizi di assistenza sull'accesso alla piattaforma Telemaco è possibile scrivere o prenotare una chiamata diretta con il servizio di assistenza fornito da Telemaco al link **http://www.registroimprese.it/web/guest/assistenza** 

*\_\_\_\_\_\_\_\_\_\_\_\_\_\_\_\_\_\_\_\_\_\_\_\_\_\_\_\_\_\_\_\_\_\_\_\_\_\_\_\_\_\_\_\_\_\_\_\_\_\_\_\_\_\_\_\_\_\_\_\_\_\_\_\_\_\_\_\_\_\_\_\_\_\_\_\_\_\_\_\_\_\_\_\_\_\_\_*

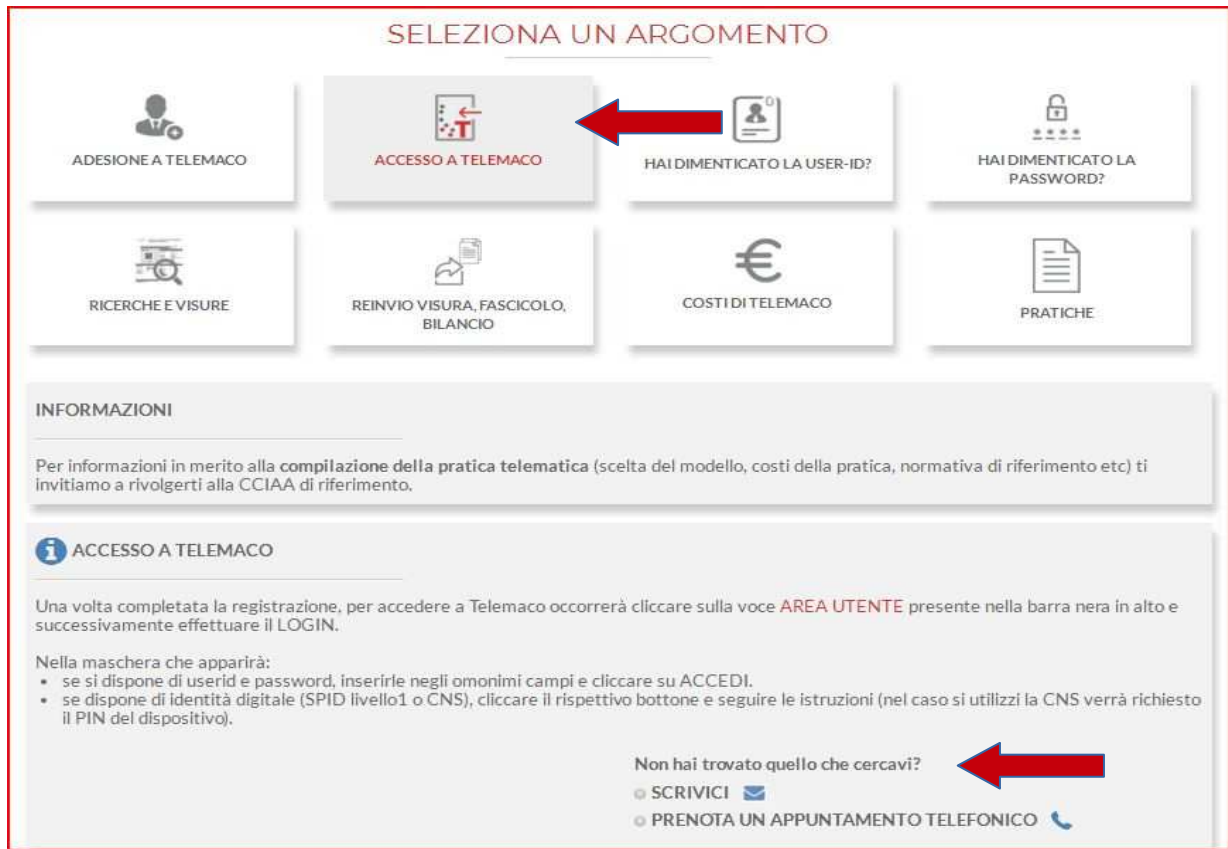

## **PREDISPOSIZIONE DELLA DOCUMENTAZIONE**

*\_\_\_\_\_\_\_\_\_\_\_\_\_\_\_\_\_\_\_\_\_\_\_\_\_\_\_\_\_\_\_\_\_\_\_\_\_\_\_\_\_\_\_\_\_\_\_\_\_\_\_\_\_\_\_\_\_\_\_\_\_\_\_\_\_\_\_\_\_\_\_\_\_\_\_\_\_\_\_\_\_\_\_\_\_\_\_*

Prima di predisporre la domanda:

- **Collegarsi al** sito **www.vi.camcom.it e andare alla** sezione: Bandi contributivi, bandi di gara – Bandi contributivi Camera Vicenza quindi selezionare il bando di interesse.
- **Scaricare gli allegati utili;** compilare il modulo di rendicontazione e il modulo di procura (solo se utilizzato) e preparare gli altri documenti previsti dal Bando. **Salvare** tutti gli allegati sulla stazione di lavoro (o su un altro supporto); **firmali digitalmente** (al link www.card.infocamere.it è disponibile il software per firmare digitalmente i documenti).

## **Avvertenze:**

- la scansione non deve essere a colori o in formato particolare, il **limite del file è 20 Mb**;
- tutti gli allegati della pratica, ad eccezione del Modello Base, possono anche essere raggruppati in un unico file (**pdf)** apponendo una sola firma digitale;
- il limite **massimo** degli allegati è pari a **32.**

## **INVIO DELLA RENDICONTAZIONE**

Per l'invio della domanda di contributo connettersi al sito **webtelemaco.infocamere.it**, cliccare su "**Servizi e-gov**" e poi cliccare su "**Contributi alle Imprese**".

È anche disponibile un corso gratuito in modalità e-learning.

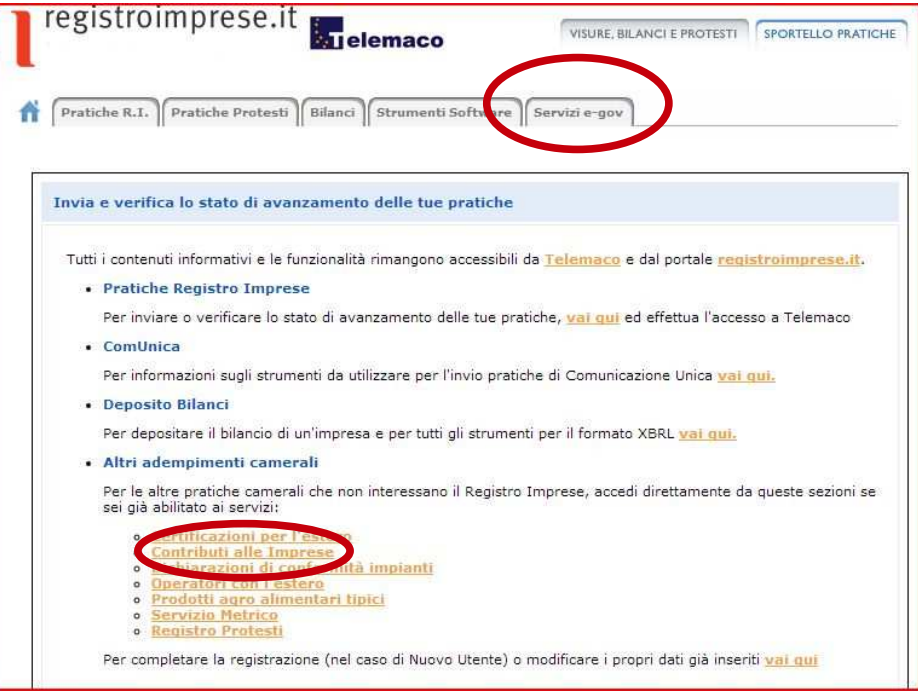

#### 1. **Compilare il MODELLO BASE della pratica (pulsante "CREA MODELLO")**

*\_\_\_\_\_\_\_\_\_\_\_\_\_\_\_\_\_\_\_\_\_\_\_\_\_\_\_\_\_\_\_\_\_\_\_\_\_\_\_\_\_\_\_\_\_\_\_\_\_\_\_\_\_\_\_\_\_\_\_\_\_\_\_\_\_\_\_\_\_\_\_\_\_\_\_\_\_\_\_\_\_\_\_\_\_\_\_*

Accedere a Webtelemaco (cfr pag 5 della guida); inserire user e password quindi procedere come segue:

- **1.** selezionare **CREA MODELLO**
- **2.** selezionare la Camera di Commercio a cui inviare la pratica (**CCIAA: VI**)
- **3.** inserire il Nr. **REA** o il **codice fiscale** dell'impresa richiedente e premere il tasto "**Cerca**" (**il sistema attinge i dati automaticamente dal Registro Imprese – selezionare l'unità beneficiaria**)
- **4.** selezionare il Tipo Pratica "**Rendicontazione**"
- **5.** selezionare lo Sportello di Destinazione (CCIAA di VICENZA – contributi alle imprese – VICENZA)
- **6.** al termine cliccare su "**Avvia compilazione**" (il sistema presenterà la maschera del modello richiesto, suddiviso in riquadri)

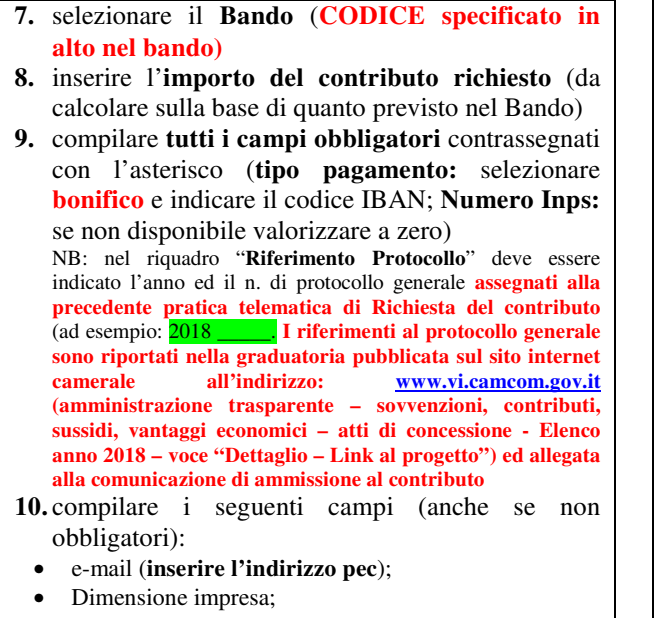

- Dati del Referente e/o del Presentatore (se la pratica è presentata da un intermediario);
- Imposta di bollo virtuale: selezionare NO
- **11.**Cliccare su **Scarica Modello Base.**

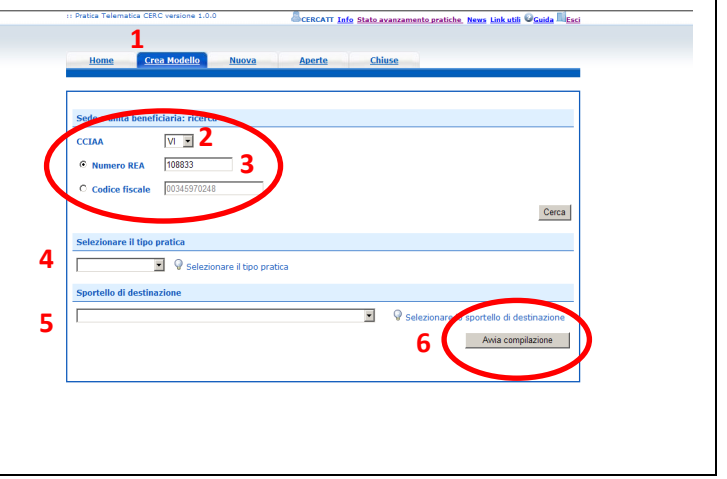

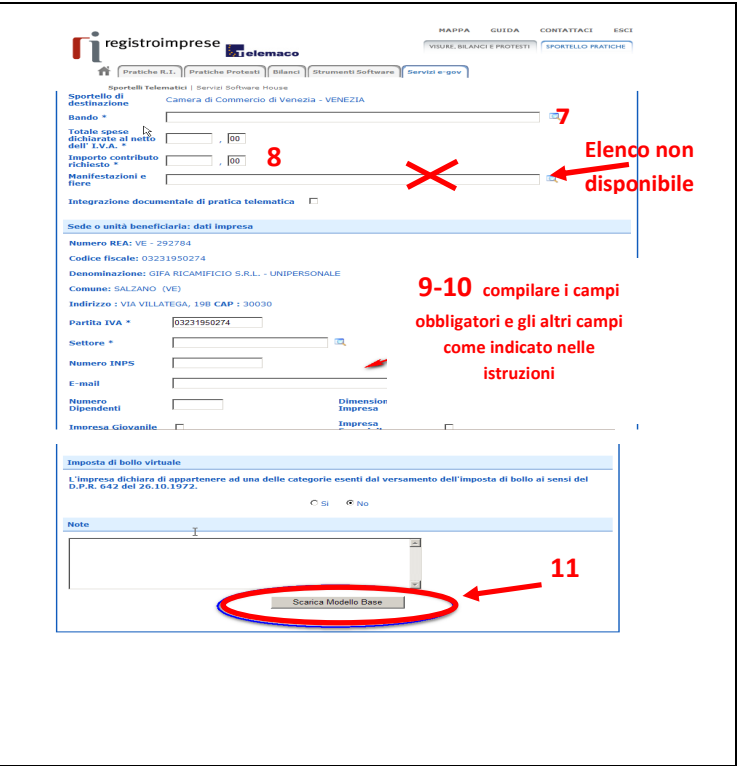

#### 2. **Aprire la pratica (pulsante "NUOVA")**

*\_\_\_\_\_\_\_\_\_\_\_\_\_\_\_\_\_\_\_\_\_\_\_\_\_\_\_\_\_\_\_\_\_\_\_\_\_\_\_\_\_\_\_\_\_\_\_\_\_\_\_\_\_\_\_\_\_\_\_\_\_\_\_\_\_\_\_\_\_\_\_\_\_\_\_\_\_\_\_\_\_\_\_\_\_\_\_*

Attivando la funzione **Scarica Modello Base** si può salvare il Modello Base in formato **xml** nella cartella desiderata. Il file del Modello Base andrà firmato digitalmente con un qualsiasi software di firma, lasciando attiva l'applicazione di Sportello (**non si deve chiudere la finestra**); a "download completato" attivare la funzione "**Nuova Pratica**":

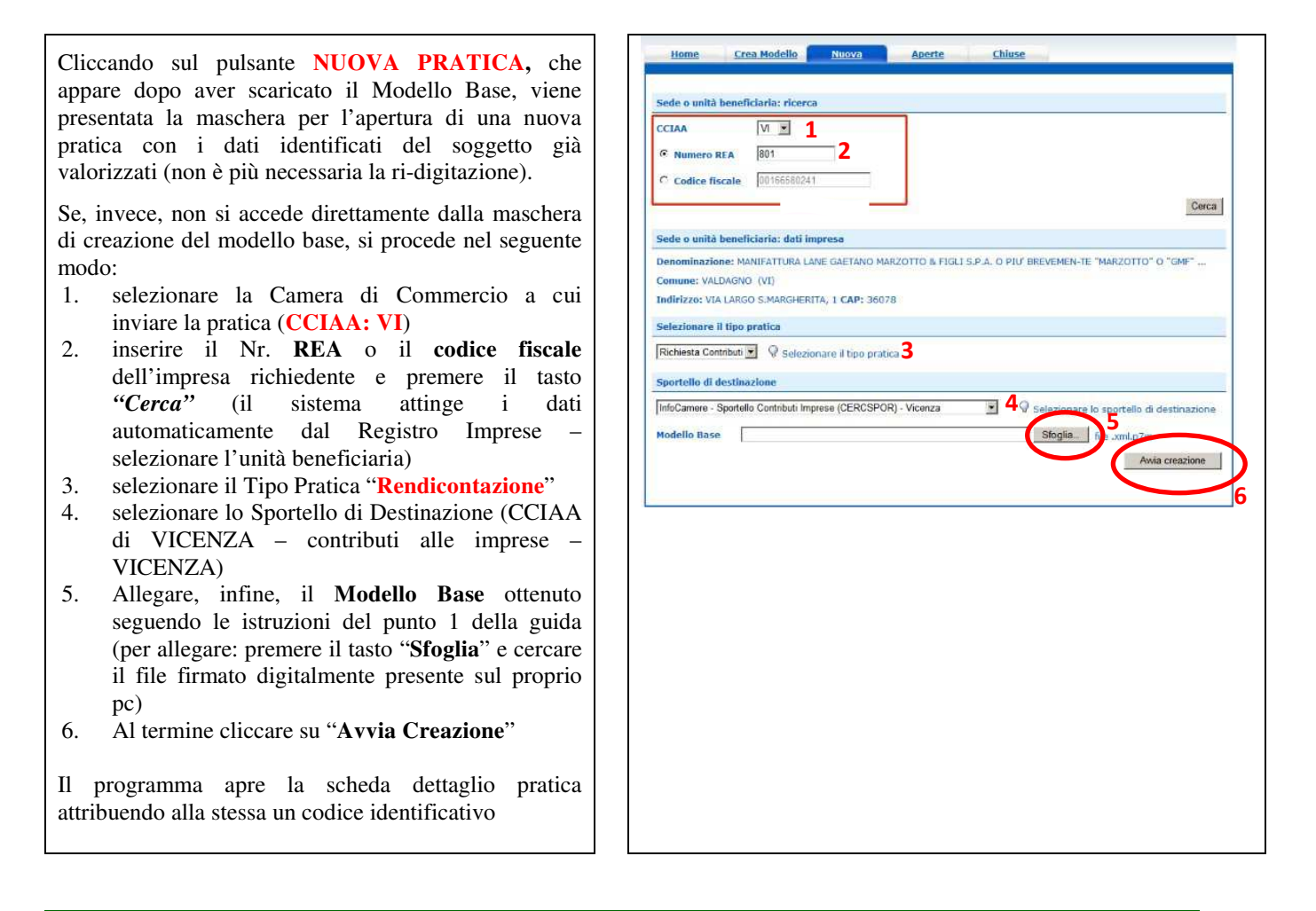

## **4. Inserire tutti gli ALLEGATI previsti, firmati digitalmente**

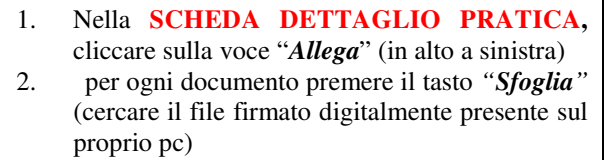

- 3. completare la *Descrizione* dell'allegato
- 4. selezionare il Codice Documento
- 5. Modulo di Procura (Codice **99**  Altro documento), solo se la pratica è presentata tramite intermediario;
- 6. per aggiungere un altro allegato premere il tasto *"Allega e continua"*. Una volta inserito l'ultimo allegato premere *"Allega e termina"* per concludere l'operazione e tornare al dettaglio della pratica.
- Il programma segnala con "chiave rossa" l'eventuale

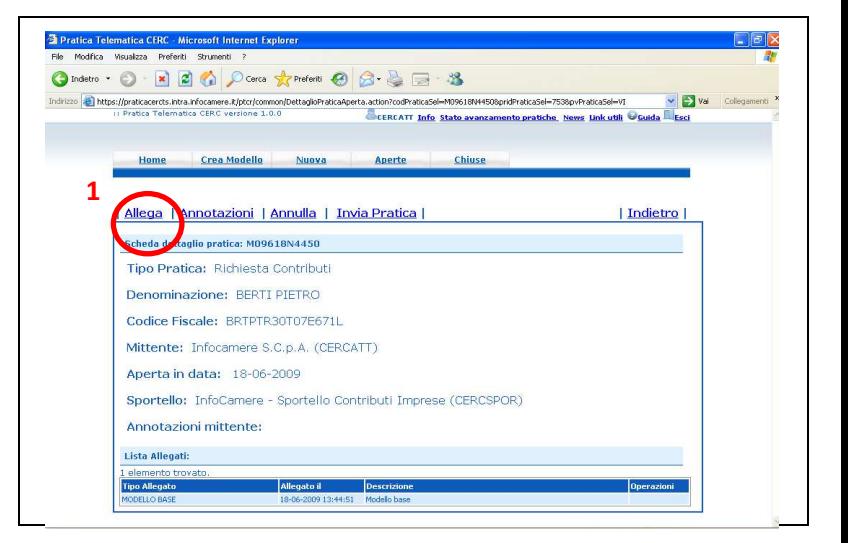

anomalia di validità della firma digitale.

I documenti da allegare sono i seguenti:

- **Modulo Rendicontazione** (Codice **D01** Dichiarazione Sostitutiva).
- **Modulo di Procura** (Codice **99** Altro documento), qualora la pratica sia presentata tramite intermediario (se si tratta dello stesso intermediario che aveva presentato anche la domanda di voucher, il modulo di procura non va nuovamente allegato);

Qualora si scelga di unire il modulo di domanda e tutti gli altri allegati in un unico file, utilizzare il Codice D01.

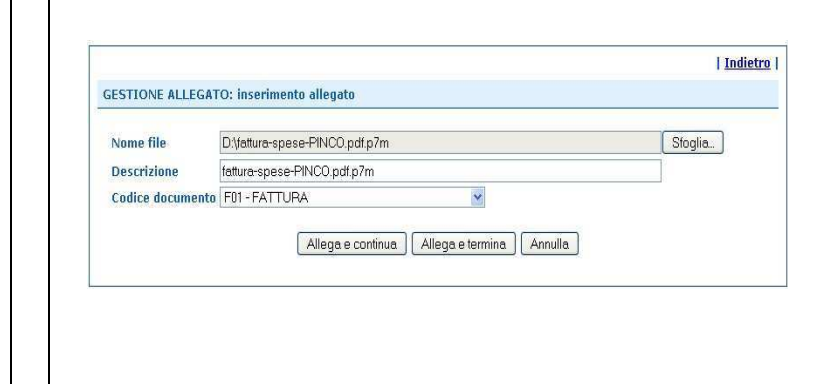

## **4. INVIARE LA PRATICA e controllarne l'iter nel sistema informativo**

Prima di inviare la pratica è opportuno verificare che tutta la documentazione obbligatoria, prevista dal bando, sia stata allegata e firmata.

*\_\_\_\_\_\_\_\_\_\_\_\_\_\_\_\_\_\_\_\_\_\_\_\_\_\_\_\_\_\_\_\_\_\_\_\_\_\_\_\_\_\_\_\_\_\_\_\_\_\_\_\_\_\_\_\_\_\_\_\_\_\_\_\_\_\_\_\_\_\_\_\_\_\_\_\_\_\_\_\_\_\_\_\_\_\_\_*

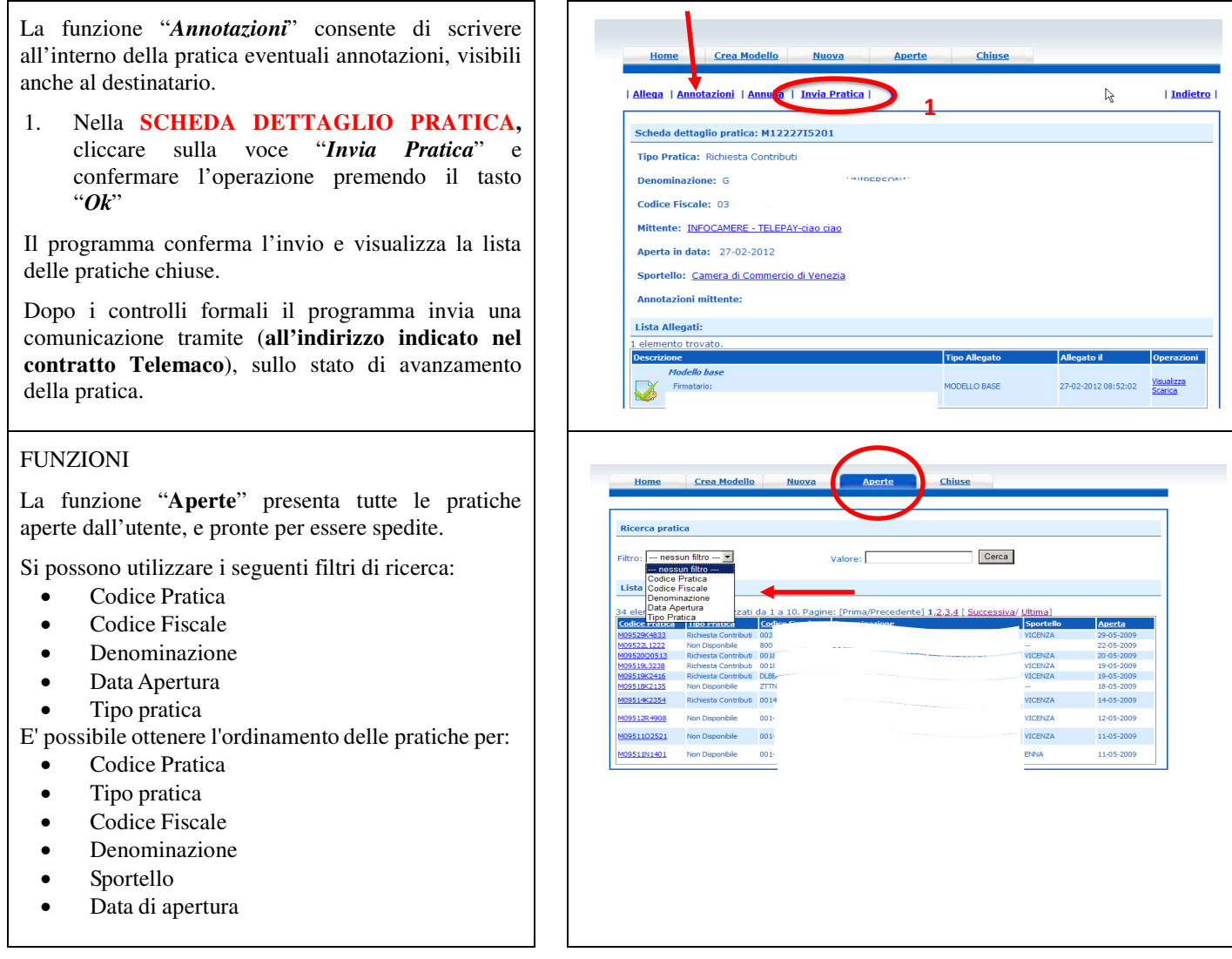

#### *Linee guida pratica telematica rendicontazione*

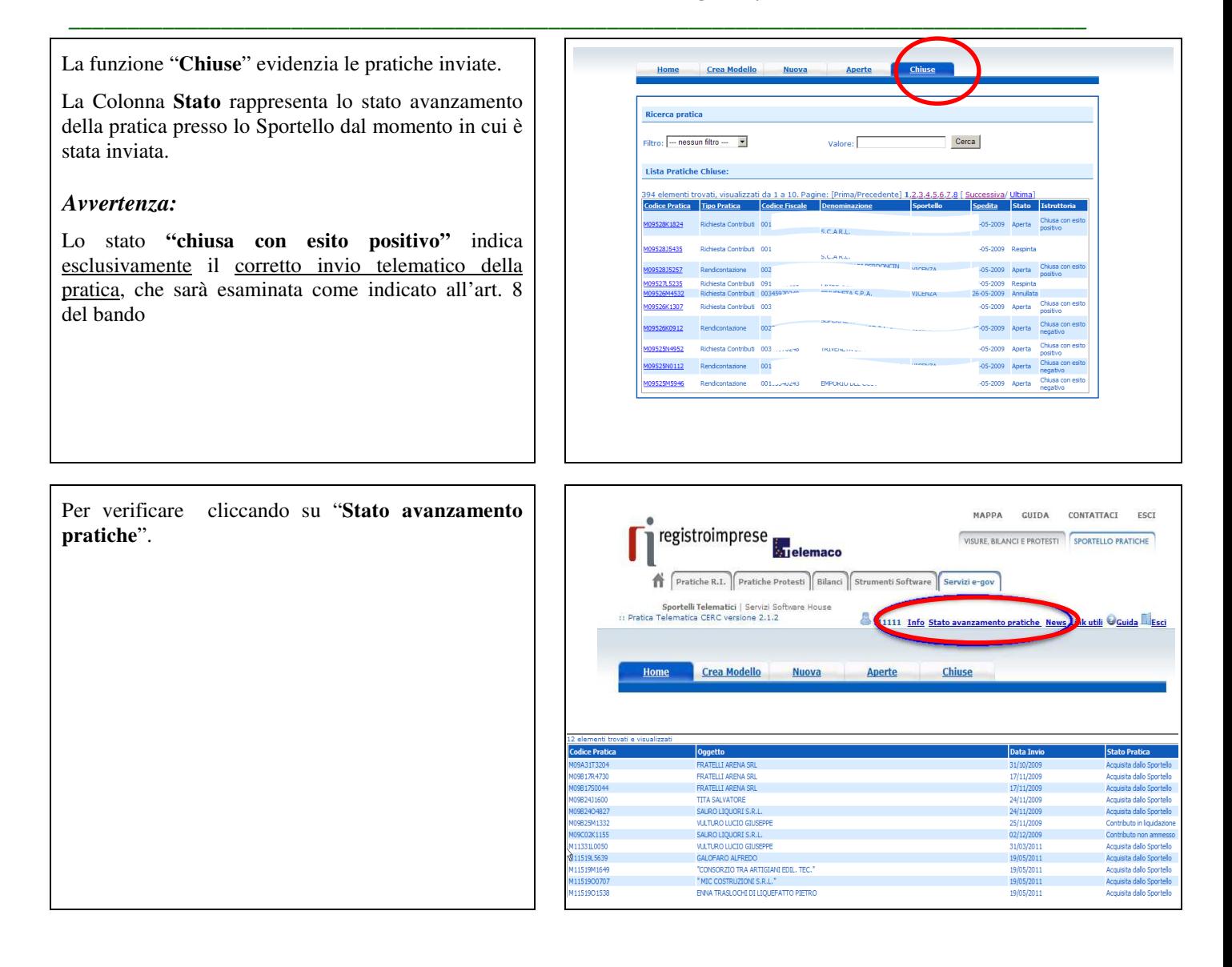